# **Arbejdsgangsbeskrivelse:**

# **Registrering af fravær**

I denne vejledning vises hvordan du registrerer fravær i HCM.

## Målgruppe:

• Fraværsansvarlige

## Typer af fravær:

- Sygdom
- Delvis sygdom
- §56
- Graviditetsbetinget sygdom
- Delvis graviditetsbetinget sygdom
- Barnets 1. sygedag
- Barnets 2. sygedag
- Omsorgsdage

## Registrering af fuldtidsfravær

- Tilgå Mine Klientgrupper.
- Gå til *Fraværsrecords*.

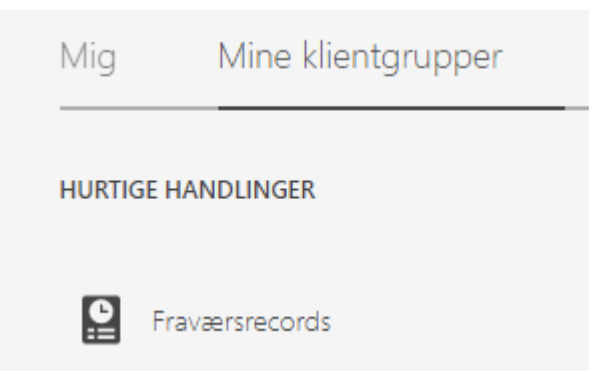

• Søg efter person: den der skal tastes fravær for. **HVIS** der fremkommer flere ansættelsesforhold for samme person, så skal det ansættelsesforhold, der skal registres fravær på, vælges. Gå i avanceret søgning og vælg primær ansættelse.

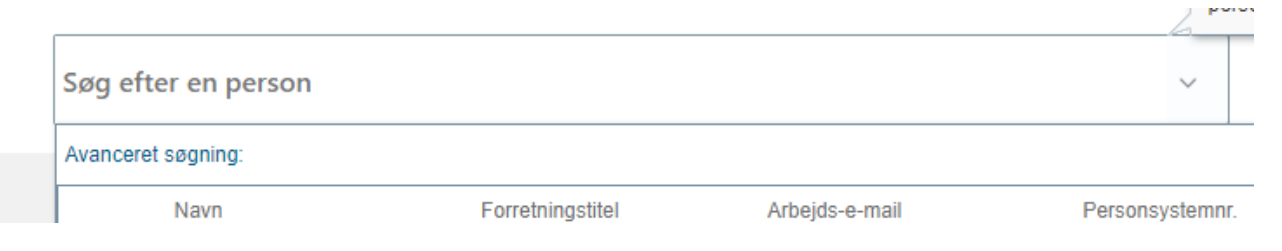

### • Gå til *Eksisterende fravær* – vælg, der skal trykkes 2 gang: *+Tilføj*

#### $\blacktriangle$  Fksisterende fravær  $\varnothing$

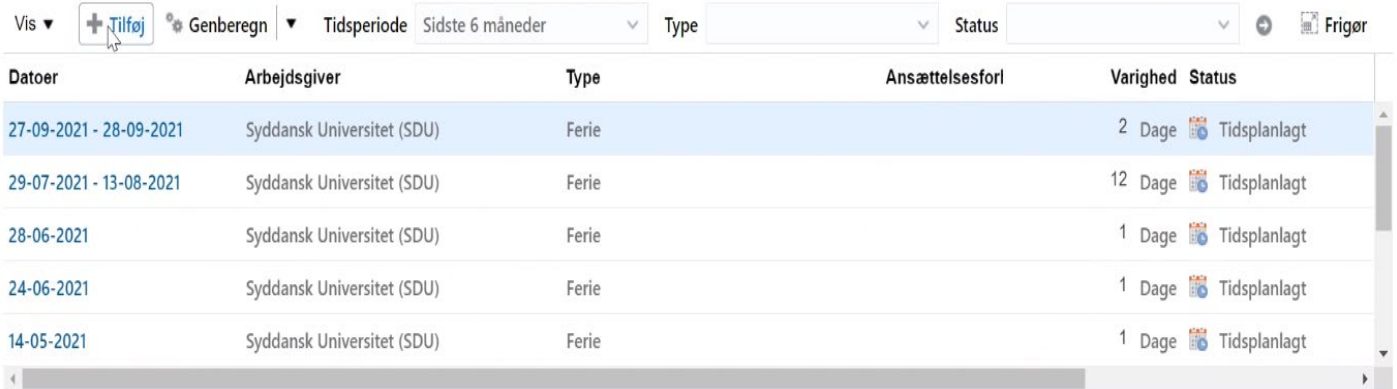

### • Vælg *Fraværstype* i dropdown.

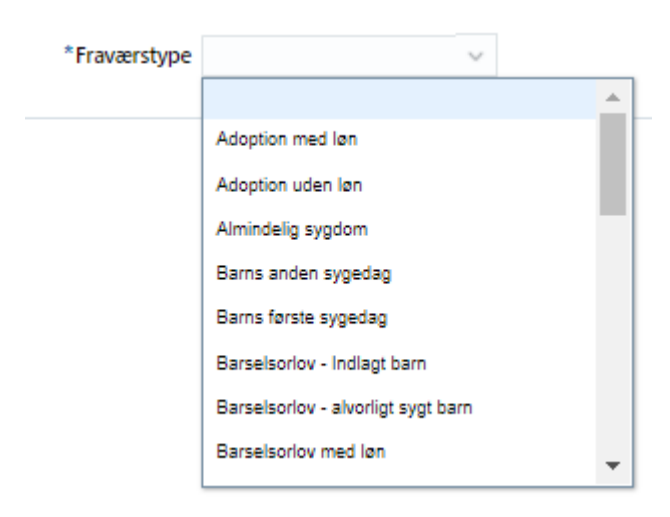

- Tast: startdato for fravær. Vær opmærksom på følgende:
	- o Ved barnets 1. og 2. sygedag tast start- og slutdato med det samme eller vælg *enkelt dag.*
	- o Ved omsorgsdage tast start- og slutdato med det samme eller vælg *enkelt dag/halv dag*.
	- o For øvrige fraværstyper tastes kun startdato (medmindre medarbejderen kun er syg i en dag) – Klik på *Orlov uden afslutning*. Slutdato tastes aldrig før medarbejderen er raskmeldt eller overgår til delvis sygemelding.

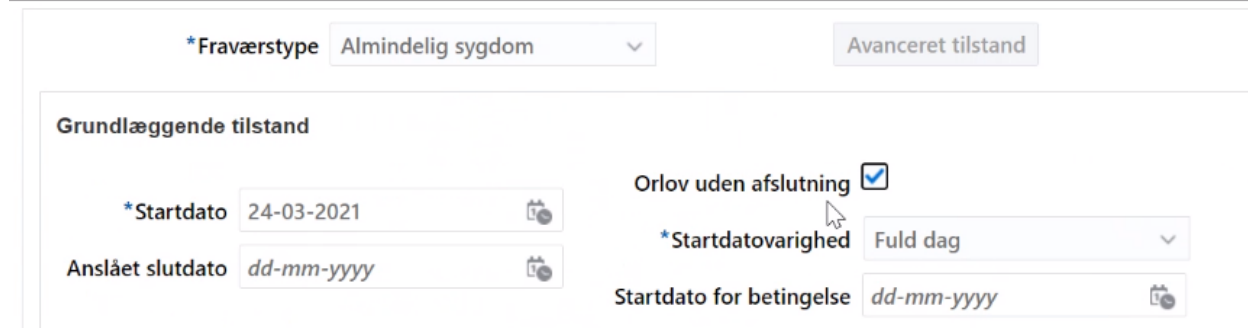

• Afsend – derefter modtager du en bekræftelse på anmodningen – klik OK

# Delvis fravær – delvis syg og graviditetsbetinget sygdom – delvis §56

- Tilgå: *Mine Klientgrupper* og derefter *Vis flere* (i venstre side).
- Gå til: *Fraværsrecords*.

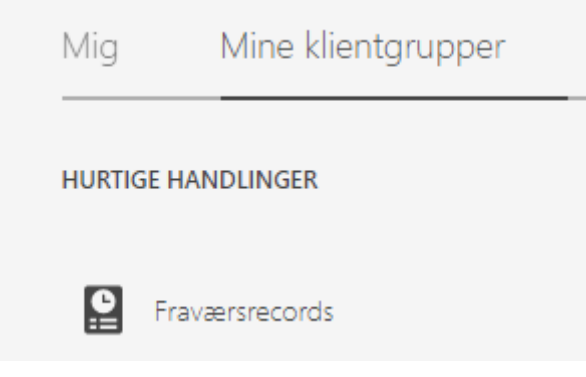

- Søg efter person: den der skal tastes fravær for.
- Gå til: *Eksisterende fravær* vælg: *+Tilføj*

▲ Eksisterende fravær ⑦

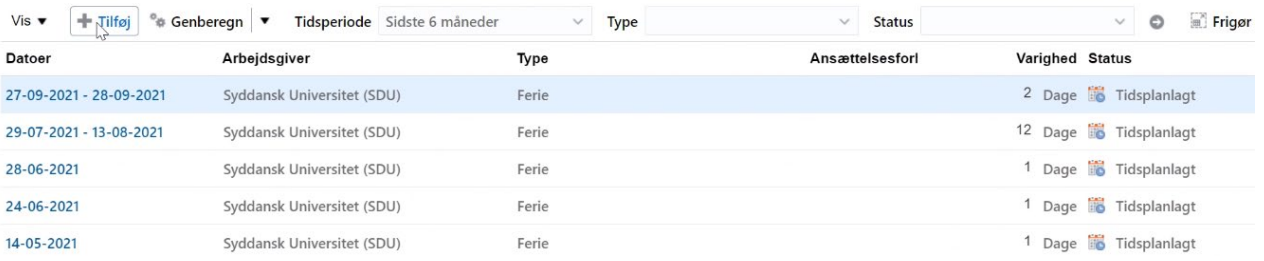

#### Vælg: *Fraværstype* i dropdown.

Vælg fraværstype *- §56/delvis syg/graviditetsbetinget syg*

- Udfyld *start dato*
- Sæt kryds i *orlov uden afslutning* hvis det er fravær ud over en dag
- Udfyld *gennemsnitlig fraværstimer pr uge*

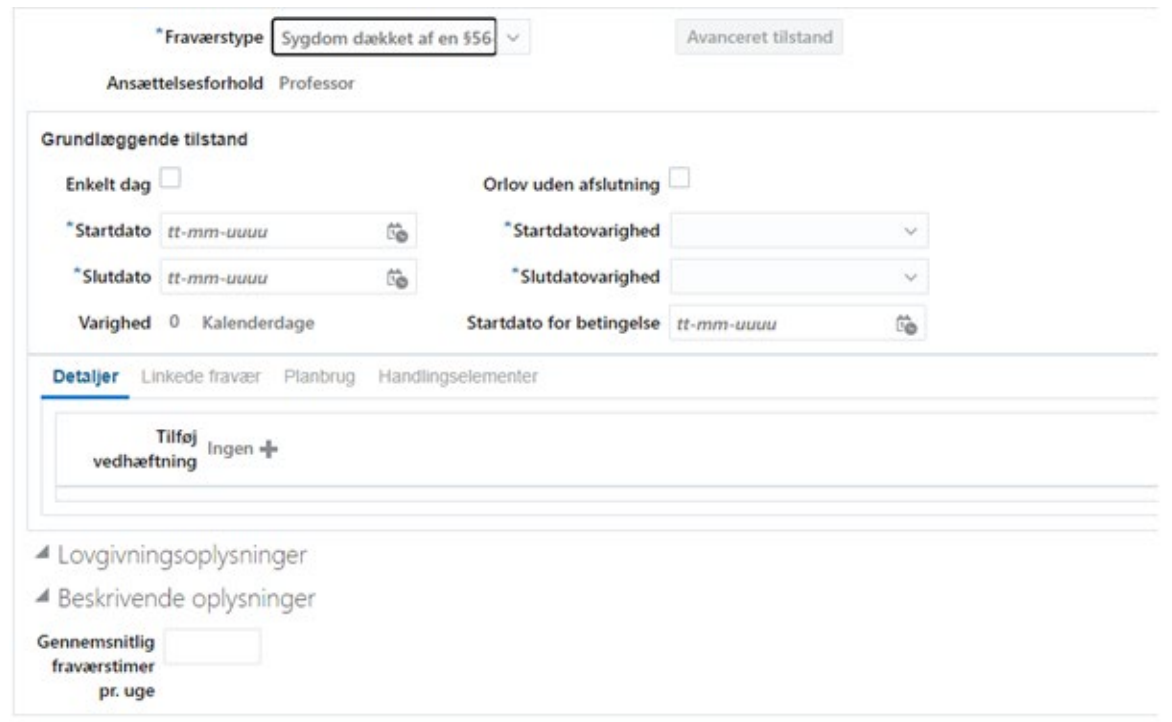

• **Forklaring**: delvis fravær ændrer sig – gå ind og slutte den forrige delvise sygemelding, raskmelde helt eller taste en ny delvis sygemelding, så der hele tiden er en åben sygemelding indtil medarbejderen er helt raskmeldt.

# Raskmelding

- Tilgå: *Mine Klientgrupper* og derefter *Vis flere* (i venstre side).
- Gå til: *Fraværsrecords*.

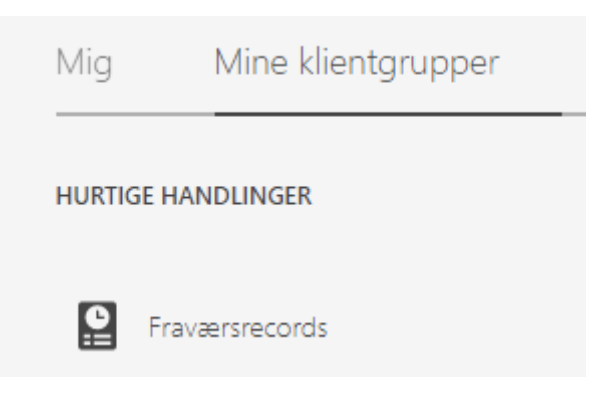

- Søg efter person: den der skal tastes fravær for.
- Gå til: *Eksisterende fravær* find den aktuelle sygemelding og klik på denne (slutdato ikke fastlagt).
- Fjern flueben ved *Orlov uden afslutning* Tast slutdato

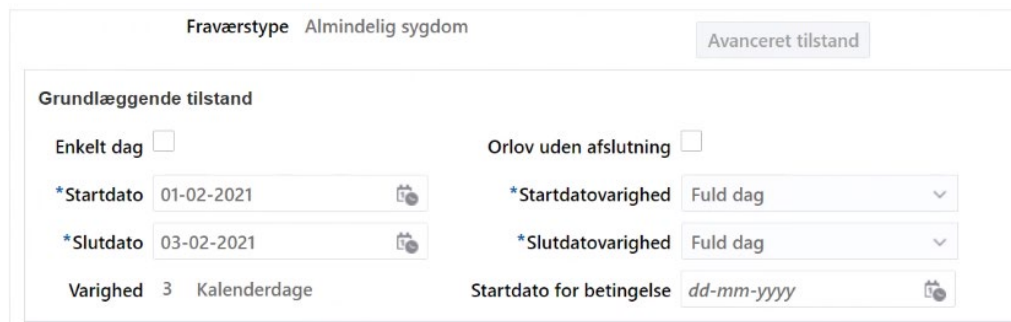

• Afsend – derefter modtager du en bekræftelse på anmodningen – klik OK